# BlueBean オペレータ操作マニュアル

Version 6.0

平成 26 年 08 月 26 日 株式会社ソフツー

### 目次

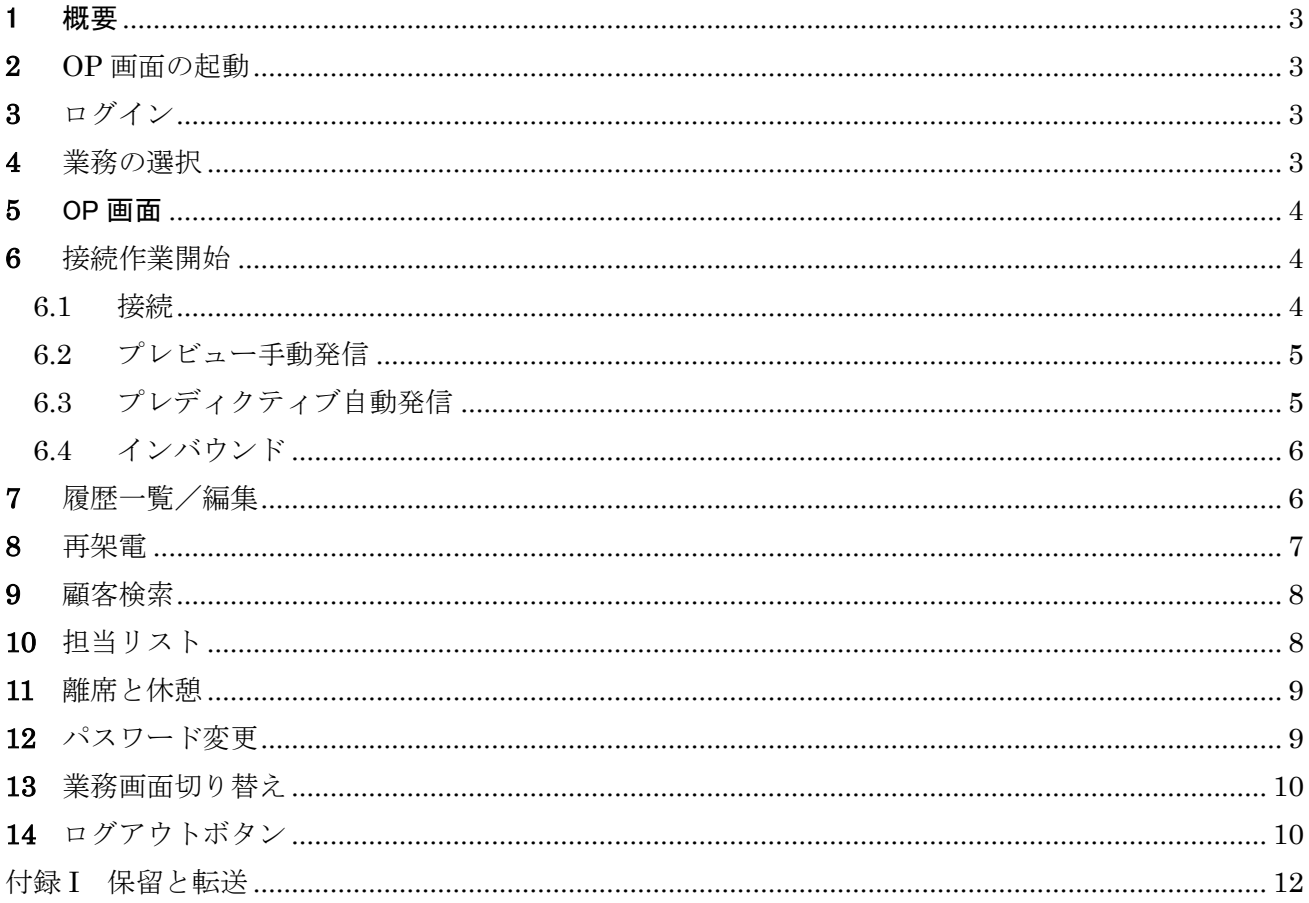

<span id="page-2-0"></span>1 概要

本説明書はオペレータ画面の操作方法について解説いたします。

<span id="page-2-1"></span>**2** OP 画面の起動

I

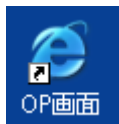

オペレータ端末のデスクトップにある「OP 画面」アイコンをダブルクリックして、操作画面を立ち 上げます。

<span id="page-2-2"></span>**3** ログイン

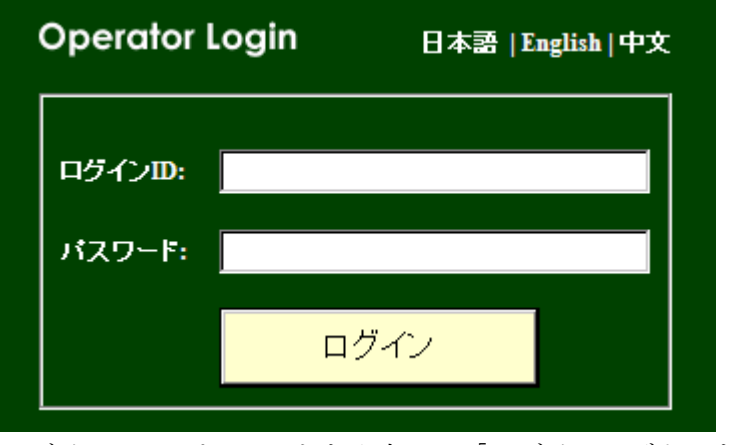

ログイン ID、パスワードを入力して「ログイン」ボタンを押します。

<span id="page-2-3"></span>**4** 業務の選択

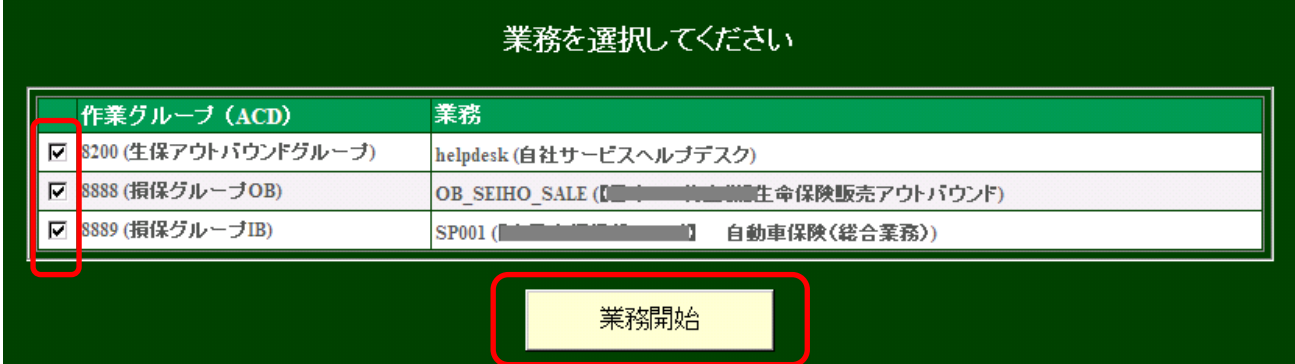

ログインすると業務選択画面が表示されます。作業したい業務を選択して、「業務開始」をクリックします。

#### <span id="page-3-0"></span>**5** OP 画面

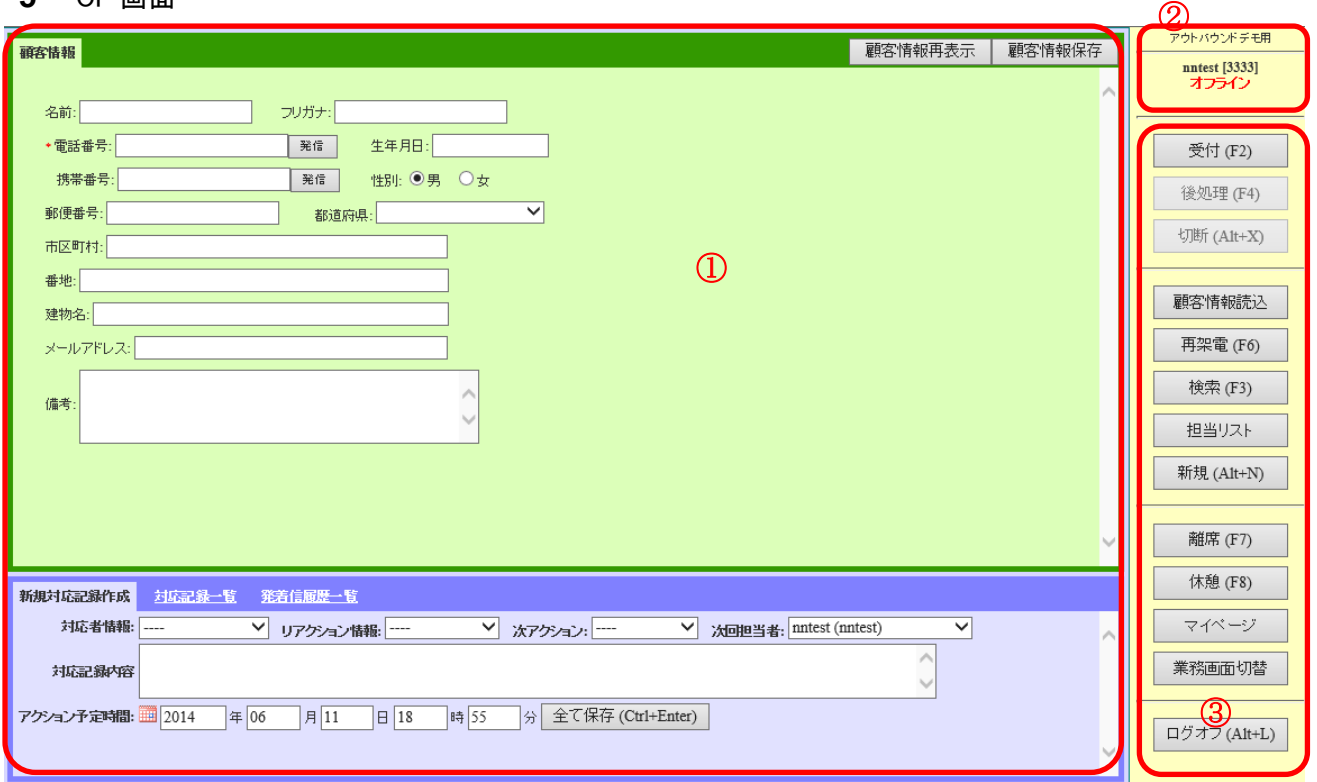

- ① 顧客情報/対応履歴記入のメイン画面。
- ② 業務名、OP 名、状態を表示します。
- ③ OP が直接操作するツールバー。

#### <span id="page-3-2"></span><span id="page-3-1"></span>**6** 接続作業開始

6.1 接続

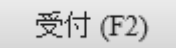

ツールバーの「受付」ボタンを押します。

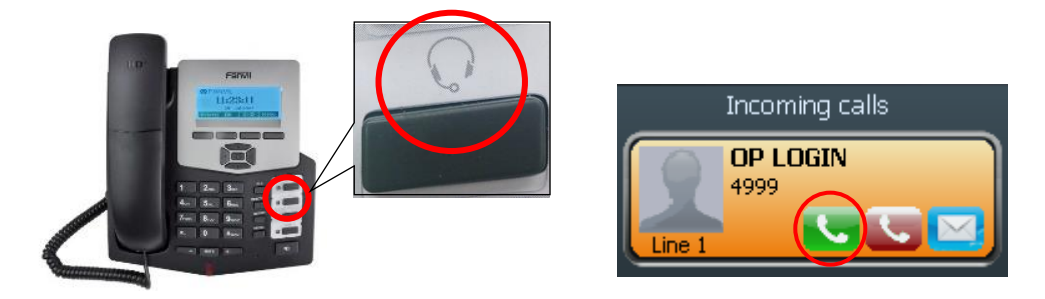

電話機が鳴ったらヘッドセットボタンを押してください。待ち音楽が流れます。 ※ ソフトフォンを利用する場合は応答ボタンを押して応答します。

<span id="page-4-0"></span>6.2 プレビュー手動発信

顧客情報読込

ツールバーの「顧客情報読込」ボタンを押します。すると新規顧客情報がメイン画面に表示されます。

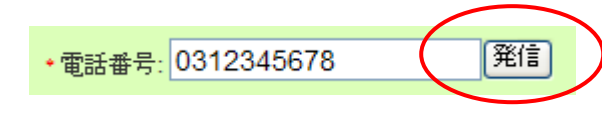

電話項目の発信ボタンを押すと発信します。

通話が終了したら、待ち音楽が流されます。メイン画面の新規対応記録作成欄に対応者情報、リ アクション情報や次アクションなどを記入して保存します。

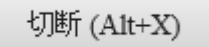

相手不在や留守電の場合、こちらより通話終了したい場合は、ツールバーの「切断」ボタンを押して切 断します。

<span id="page-4-1"></span>6.3 プレディクティブ自動発信

※ 管理画面の業務設定で、自動発信スタートしてから利用できます。

田中太郎 [1303] 受付中

システムが空きオペレータを予測して自動的に発信するため、右上の作業状態が上記のように「受付 中」のままで待ちます。(待ち音楽が流されます)

顧客と繋がったら、待ち音楽が止まり、"ブー"という音が鳴ってから通話が開始します。下記 のように顧客情報が表示され、通話中(発信)状態になります。

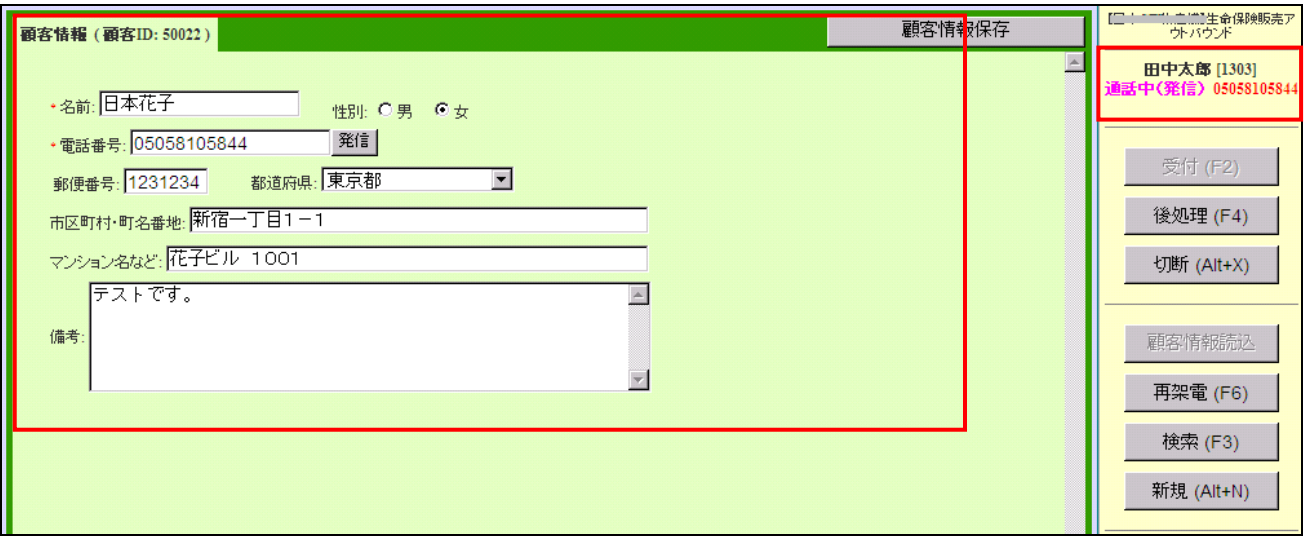

通話完了すると、自動的に下記のように「後処理・着信拒否」状態になります。

田中太郎 [1303] 後処理·着信拒否

メイン画面の新規対応記録作成欄に対応者情報、リアクション情報や次アクションなどを記入し て保存します。

(留守電の場合は通話と同じになりますので、ご注意ください)

保存した後、「受付再開」ボタンを押して、次の顧客との通話を待ちます。

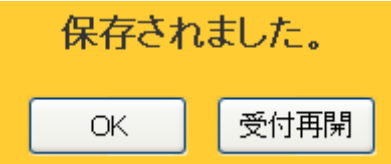

<span id="page-5-0"></span>6.4 インバウンド

インバウンドの作業手順は「プレディクティブ自動発信」と同様になります。

<span id="page-5-1"></span>**7** 履歴一覧/編集

新規対応記録作成 対応記録一覧 発着信履歴一覧

顧客データ画面で「対応記録一覧」を押します。

対応履歴一覧が表示されます。

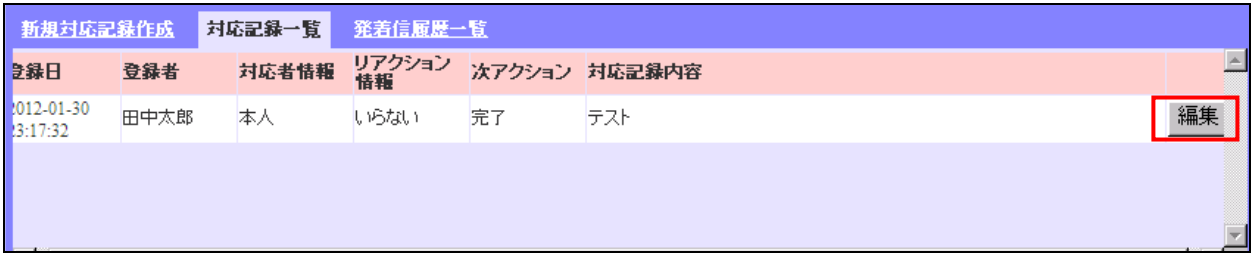

編集ボタンを押します。

※ 当日に本人が登録した記録のみ編集できます。

編集画面が表示されます。

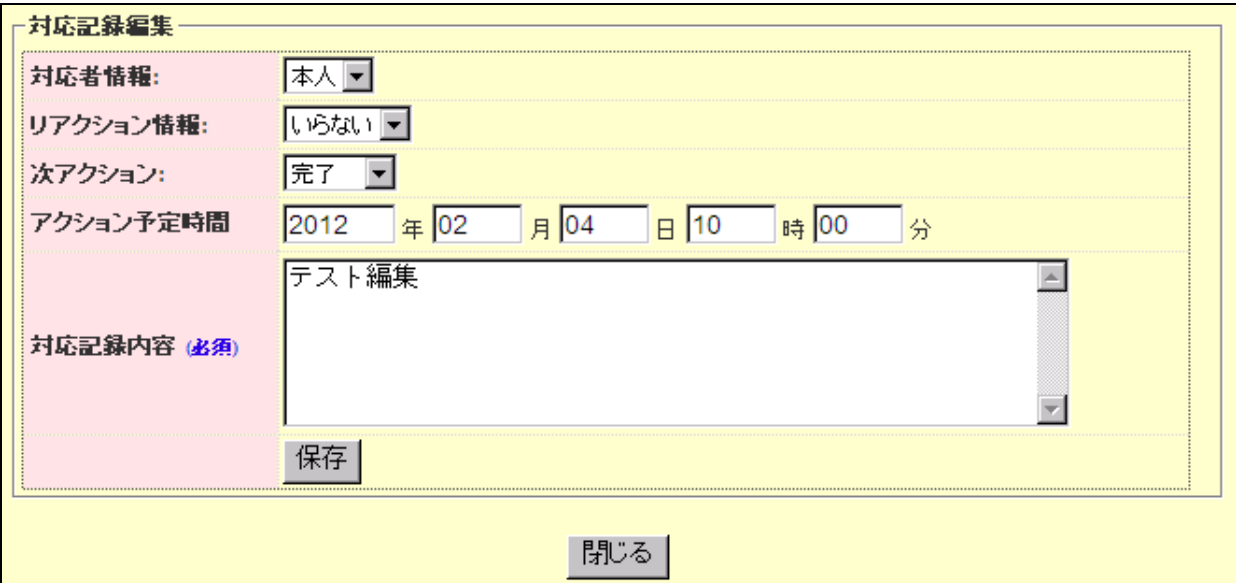

履歴を変更し、「保存」ボタンを押します。

「更新完了」画面が表示されます。

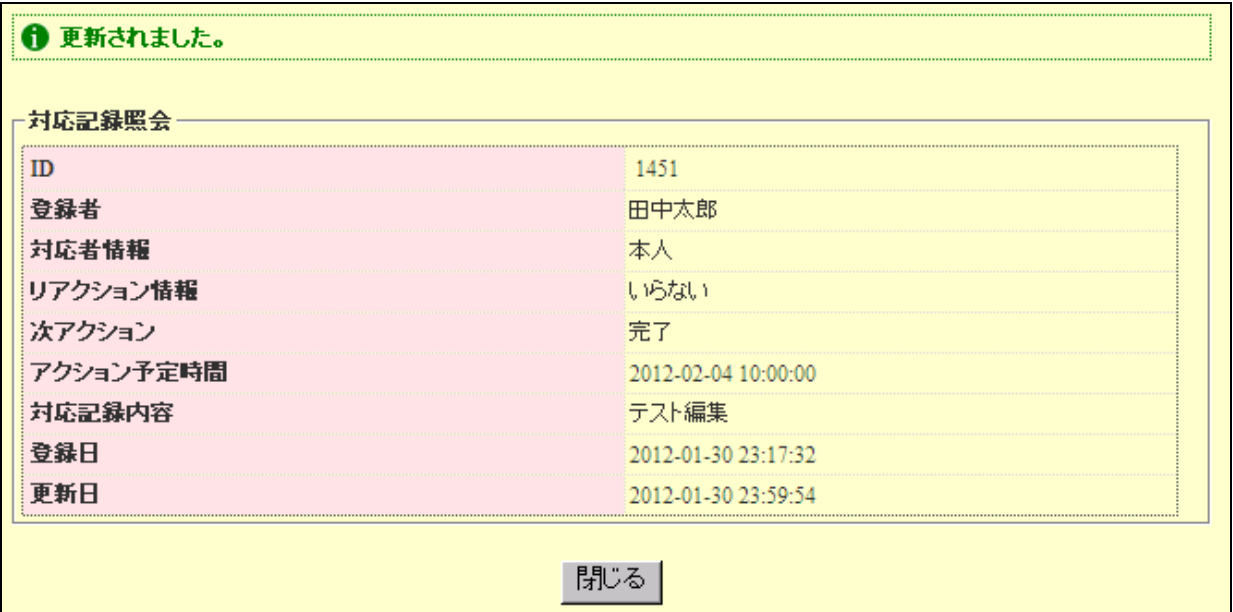

<span id="page-6-0"></span>**8** 再架電

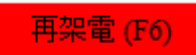

再架電の約束時間になりましたら、「再架電」ボタンが赤くなります。

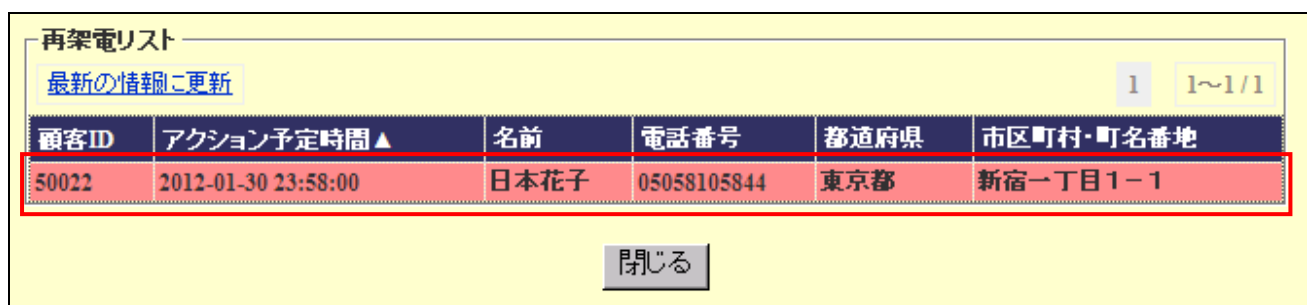

クリックすると再架電の一覧画面がポップアップされます。再架電したい顧客リストをクリックしてポップ アップ画面が閉じられ、顧客の情報がメイン画面に表示され、プレビュー手動発信と同じの手順で発 信できます。

#### <span id="page-7-0"></span>**9** 顧客検索

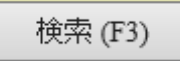

「検索」ボタンを押すと検索画面がポップアップされます。

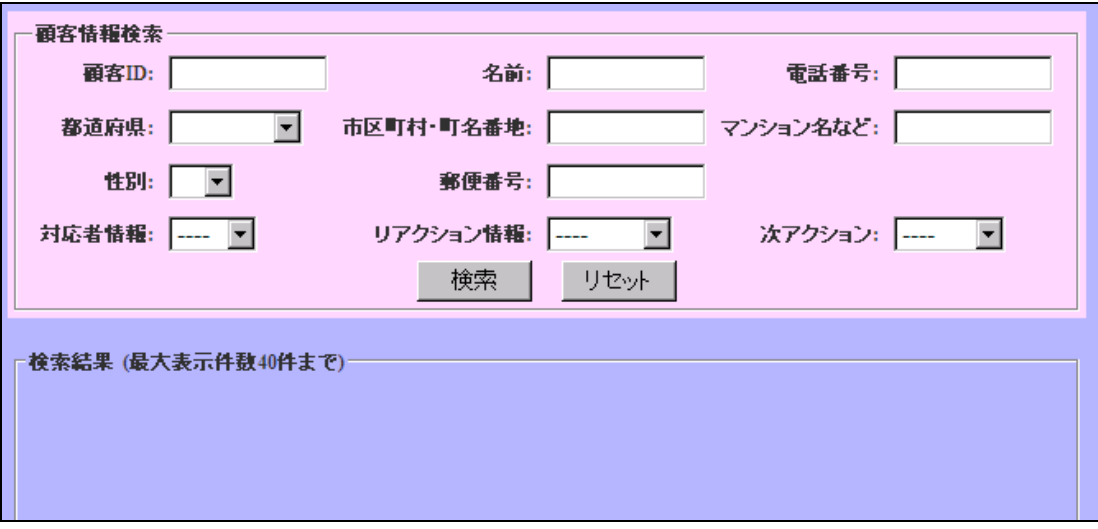

表示される検索結果は 40 件までです。

#### <span id="page-7-1"></span>**10** 担当リスト

### 担当リスト

「担当リスト」ボタンを押すと担当リストが表示されます。

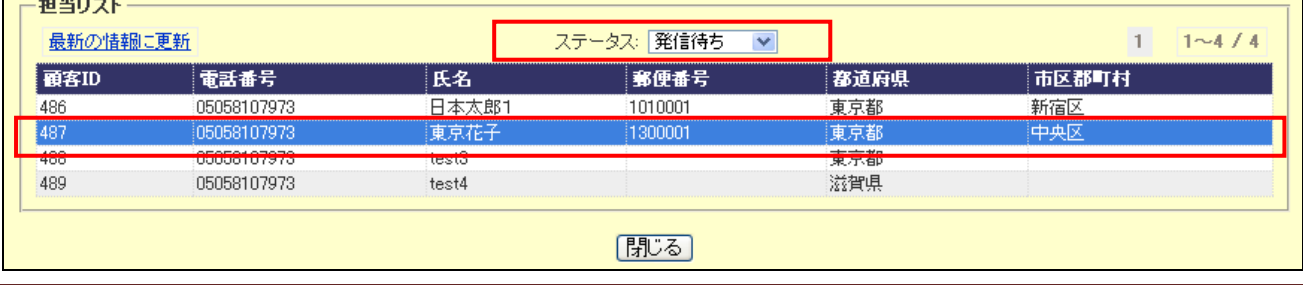

ステータスを選択すると、ステータスに対するリストを切り替え表示します。

架電したい顧客をクリックするとポップアップ画面が閉じられ、顧客の情報をメイン画面に表示され、プ レビュー手動発信と同じの手順で発信できます。

### <span id="page-8-0"></span>**11** 離席と休憩

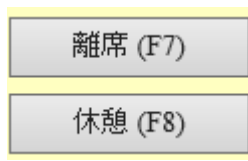

離席と休憩時必ずボタンを押してください。

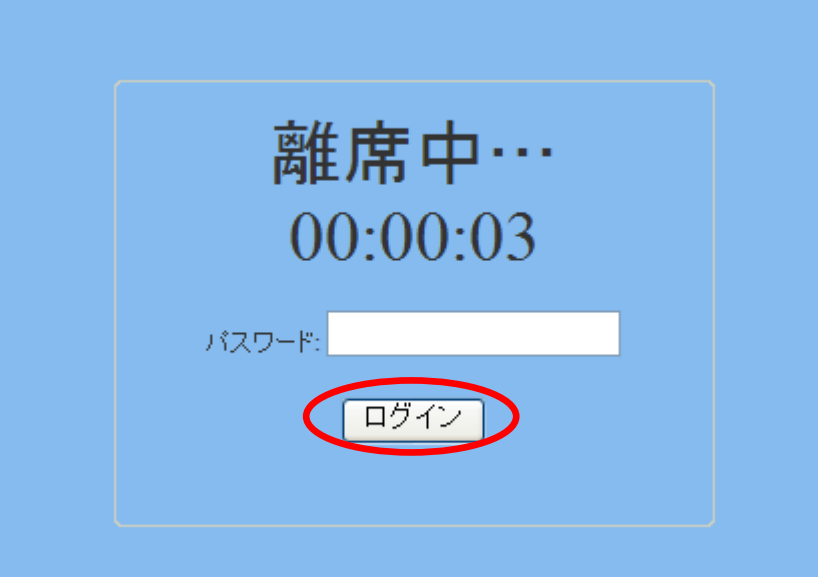

情報漏れを防ぐため離席画面がポップアップされます。休憩終了したらパスワードを入力し、「ログイン」 をクリックして、作業画面に戻ります。

<span id="page-8-1"></span>**12** パスワード変更

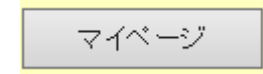

「マイページ」ボタンを押すとパスワード変更画面がポップアップされます。

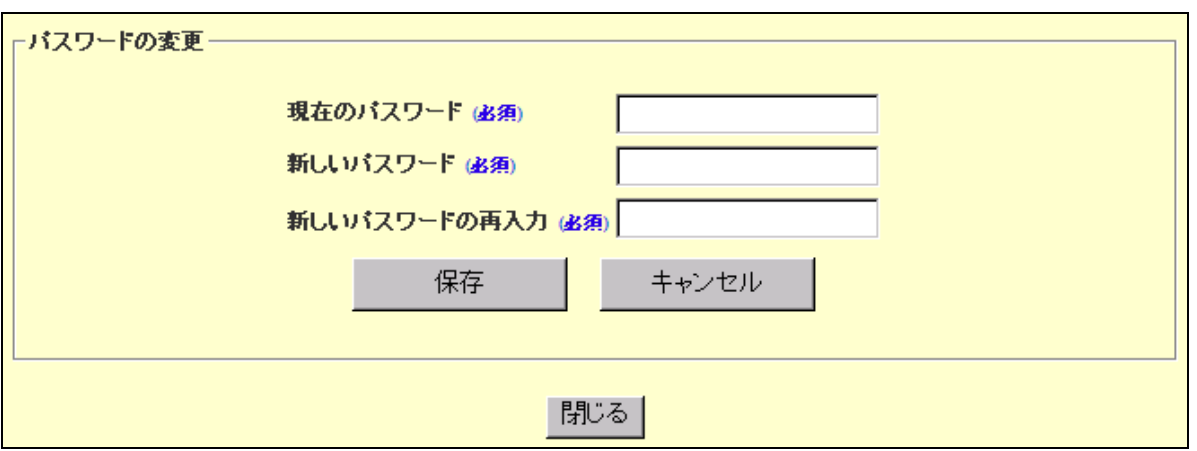

現在のパスワードと新しいパスワードを入力し、「保存」ボタンを押して、パスワードが変更されたページ が表示されます。

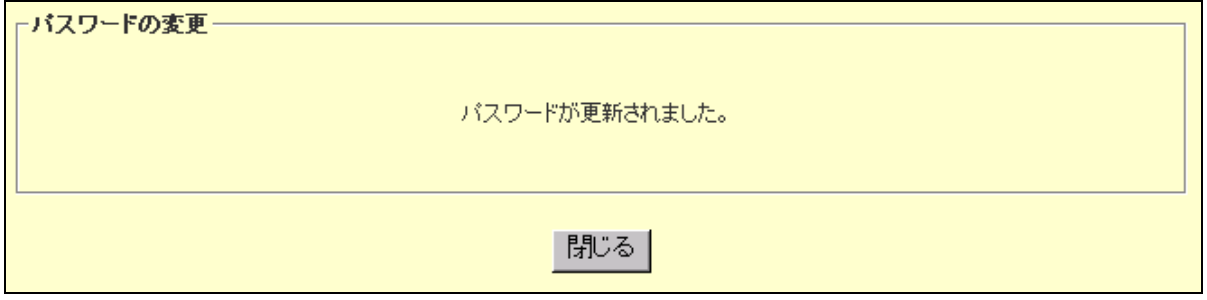

#### <span id="page-9-0"></span>**13** 業務画面切り替え

複数業務にログインしている場合は、業務画面を切り替えることができます。

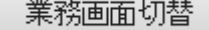

「業務画面切替」ボタンを押すと業務切替画面がポップアップされます。

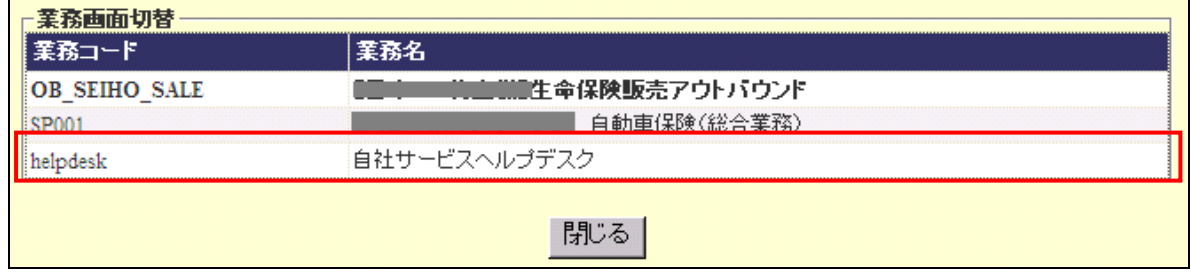

切替したい業務をクリックするとポップアップ画面が閉じられ、選択した業務画面に切り替えます。

<span id="page-9-1"></span>**14** ログオフボタン

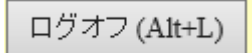

業務終了後、ログオフボタンを押してください。

下記のように「お疲れ様でした」の画面が表示され、「閉じる」ボタンを押して、作業を終了します。

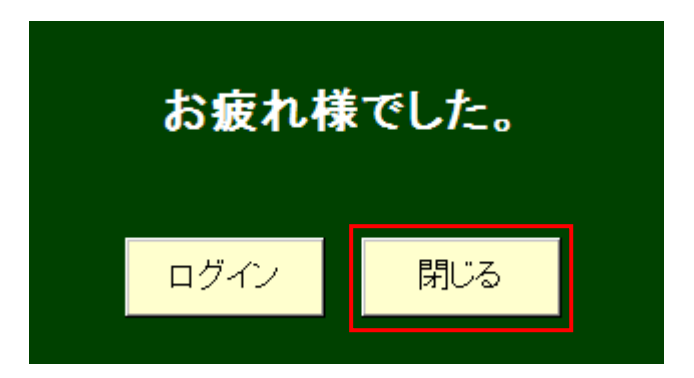

直接 <mark>※ をクリックしたり、ブックマークで他のページへ移動しようとしたりすると下記のように警告</mark>

メッセージが出るのでご注意ください。

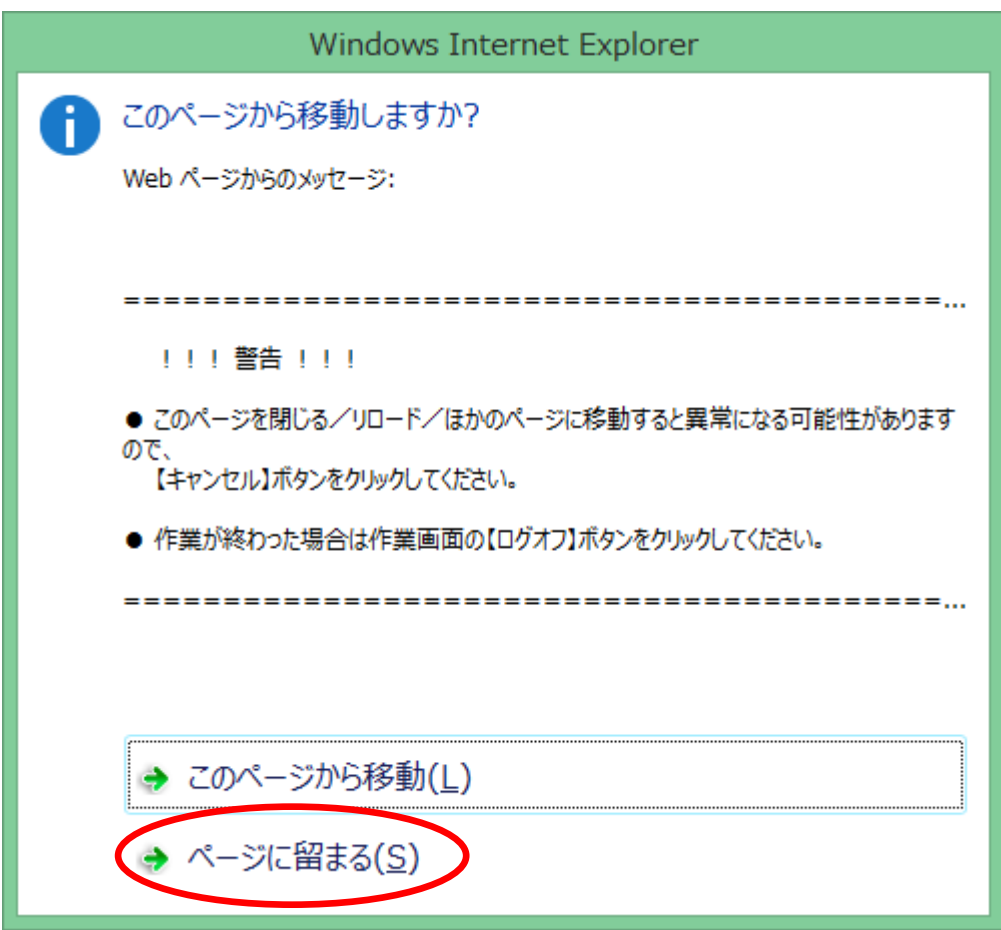

警告メッセージが出た場合は「ページに留まる」を選択して OP 画面に戻ってください。

<span id="page-11-0"></span>付録 I 保留と転送 (Fanvil C58 の場合)

#### 1 保留

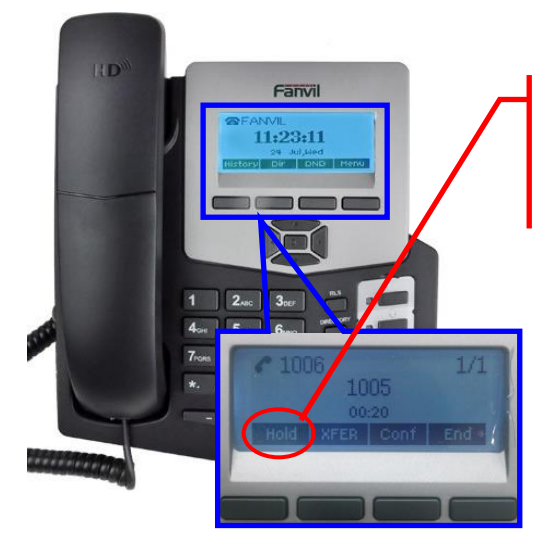

通話中に電話機の「HOLD」ボタンを押すと保留になり ます。(ソフトキーに対応するボタンを押します) もう一度「HOLD」ボタンを押すと元の通話に戻ります。

#### 2 転送

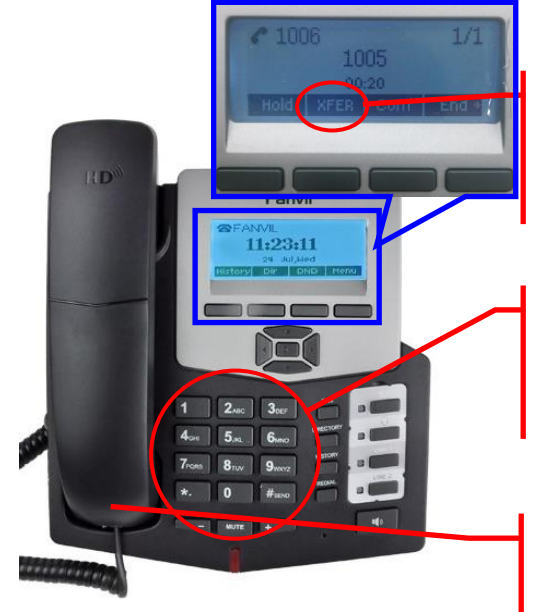

1、通話中に電話機の「TRANSFER(XEFR)」ボタンを押す と相手が保留になります。(ソフトキーに対応するボタンを押 します)

2、転送先番号を入力して「TRANSFER(XFER)」ボタンを 押すと、転送先に通話がつながります。(ソフトキーに対応す るボタンを押します)

3、転送先と話したのち、受話器を置くと、顧客との通話が転 送先に転送されます。

※ 転送後、自席の電話が切れますので、続いて作業をする場合は再接続が必要になります。

## お問い合わせ窓口

## ■ お雷話でのお問い合わせ

受付時間:平日 10 時~18 時

(土日祝日、夏季休業、年末年始は除く)

# 050-5810-7978

※ お電話が繋がりましたら、音声ガイダンスに沿ってお進みください。

■ サポートメールアドレス

# [bb-support@softsu.co.jp](mailto:bb-support@softsu.co.jp)

## 各種マニュアル、FAQ を用意しております。是非ご活用下さい。

■ BlueBean サポートページ

## ・サポートドキュメント

<http://bluebean.softsu.com/cloud-cti-callcenter-system-support/document/>

## ・よくある質問(FAQ)

<http://bluebean.softsu.com/faq/>

コールセンターで、すぐに使える便利な情報を紹介中! BlueBean公式Facebookページに「いいね!」をお願いします! https://www.facebook.com/bluebeanofficial/